## **VPN** 連線使用說明 **Windows 10** 的設定步驟

1.將滑鼠點選左下角【開始】的符號。

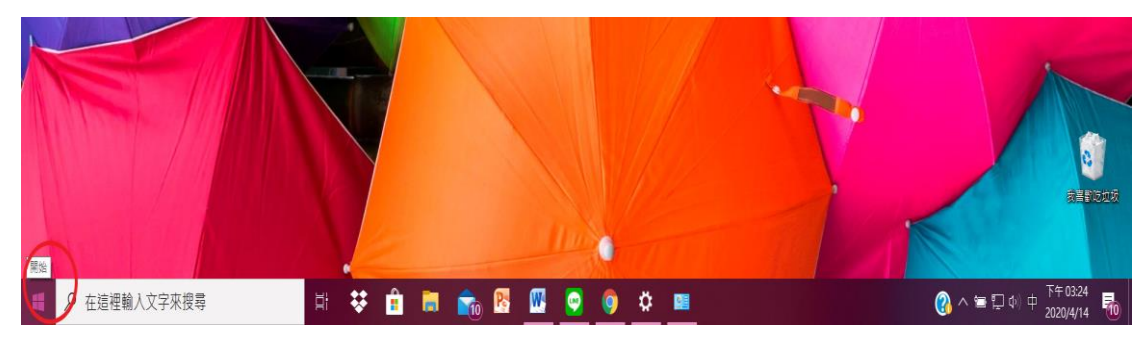

## 2.點選【設定】。

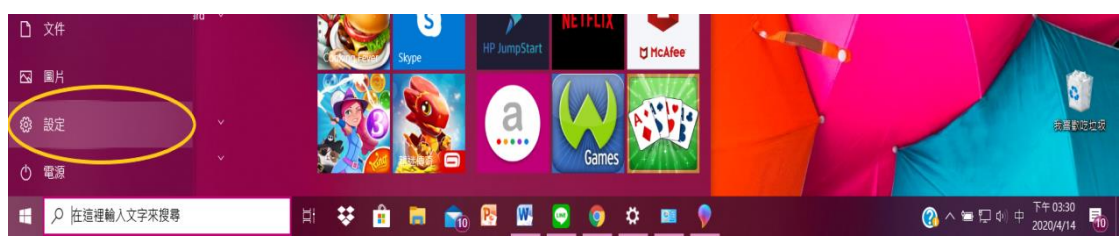

## 3.點選【網路和網際網路】。

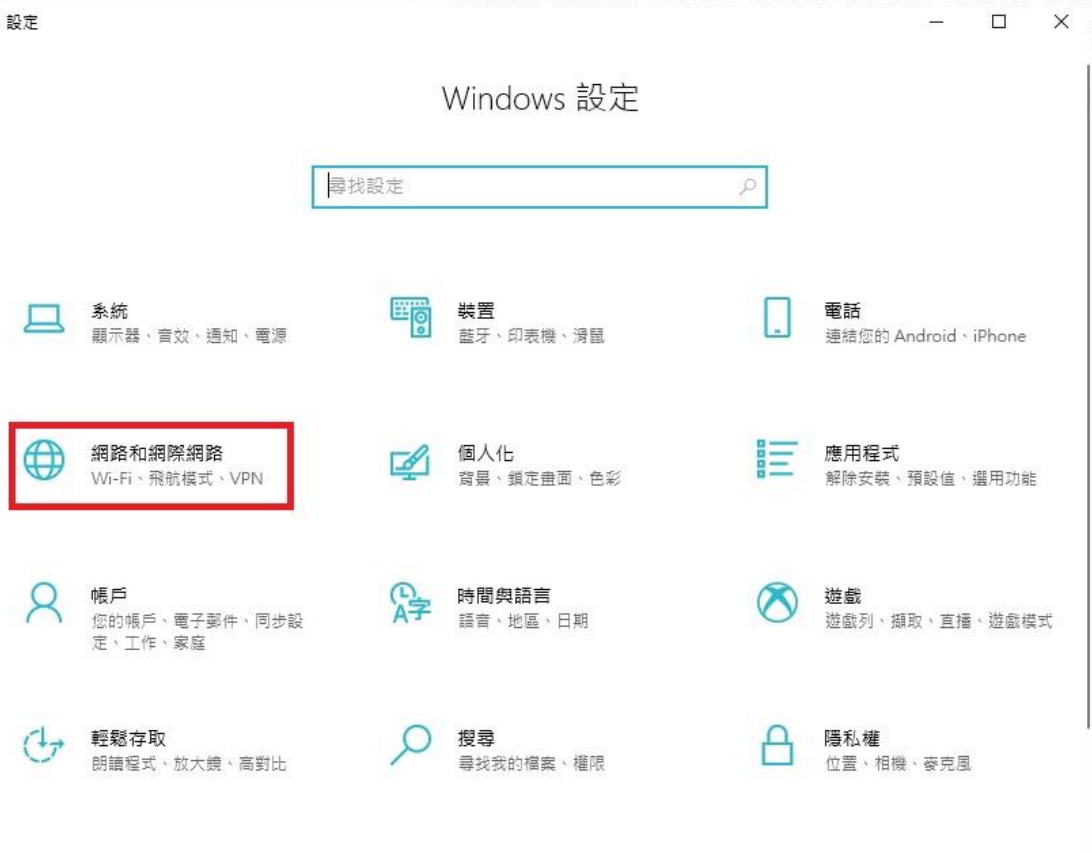

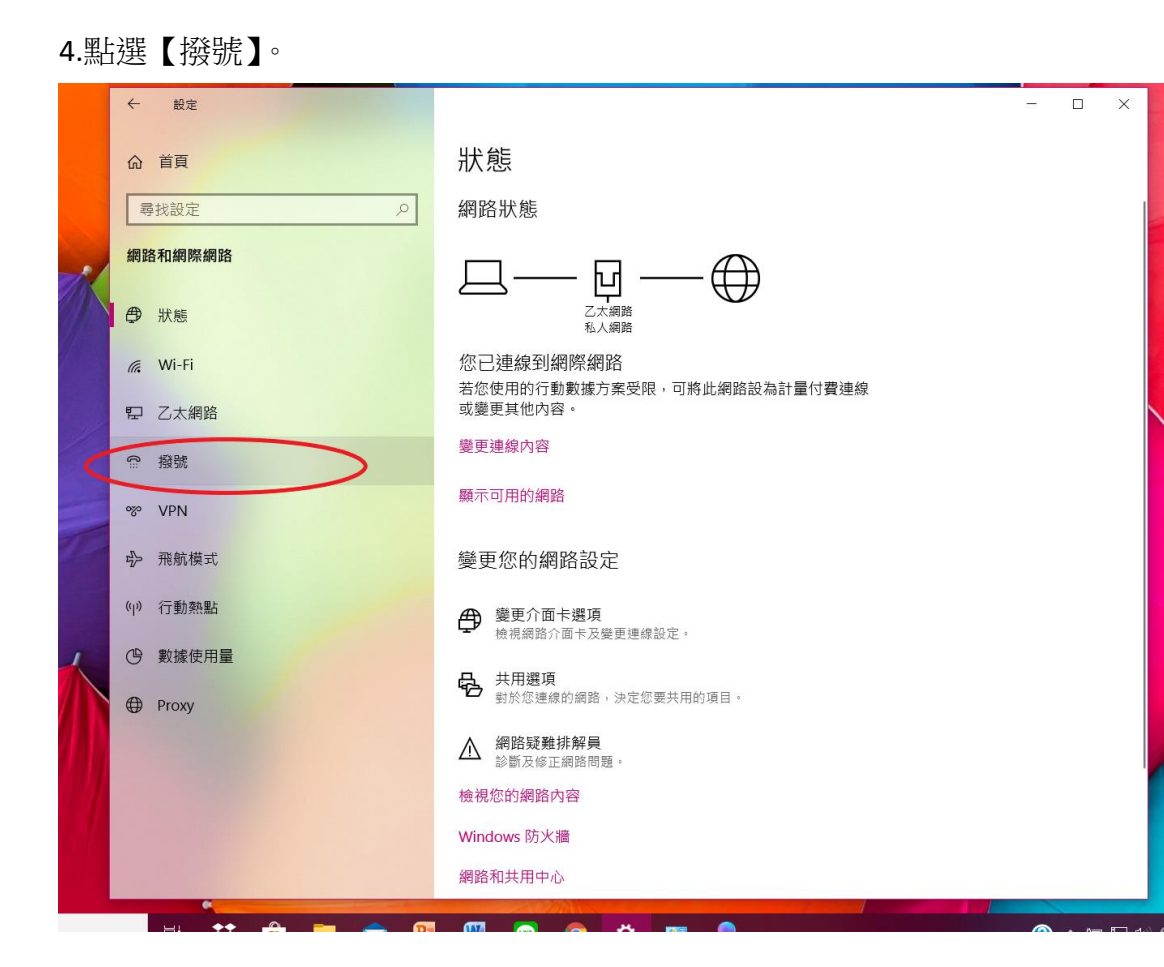

## 5.點選【設定新連線】。

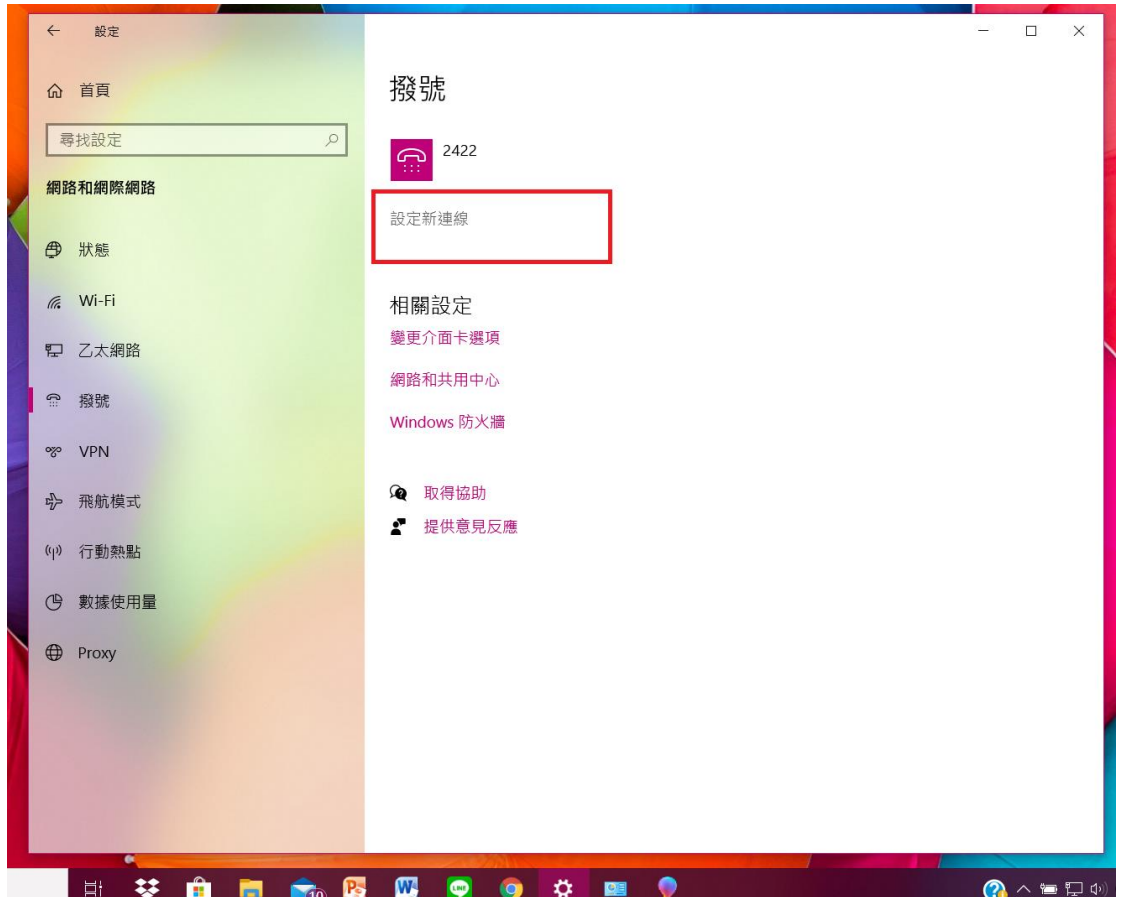

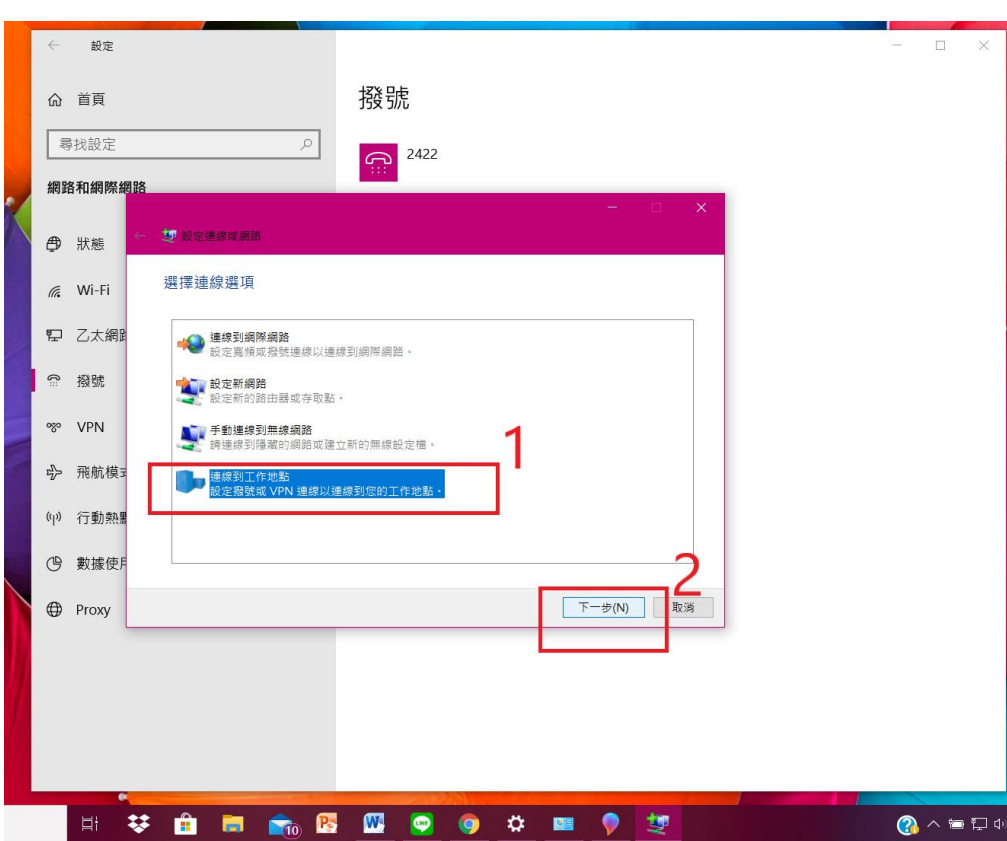

7. 點選【否,建立新連線(C)】,再按【下一步】。

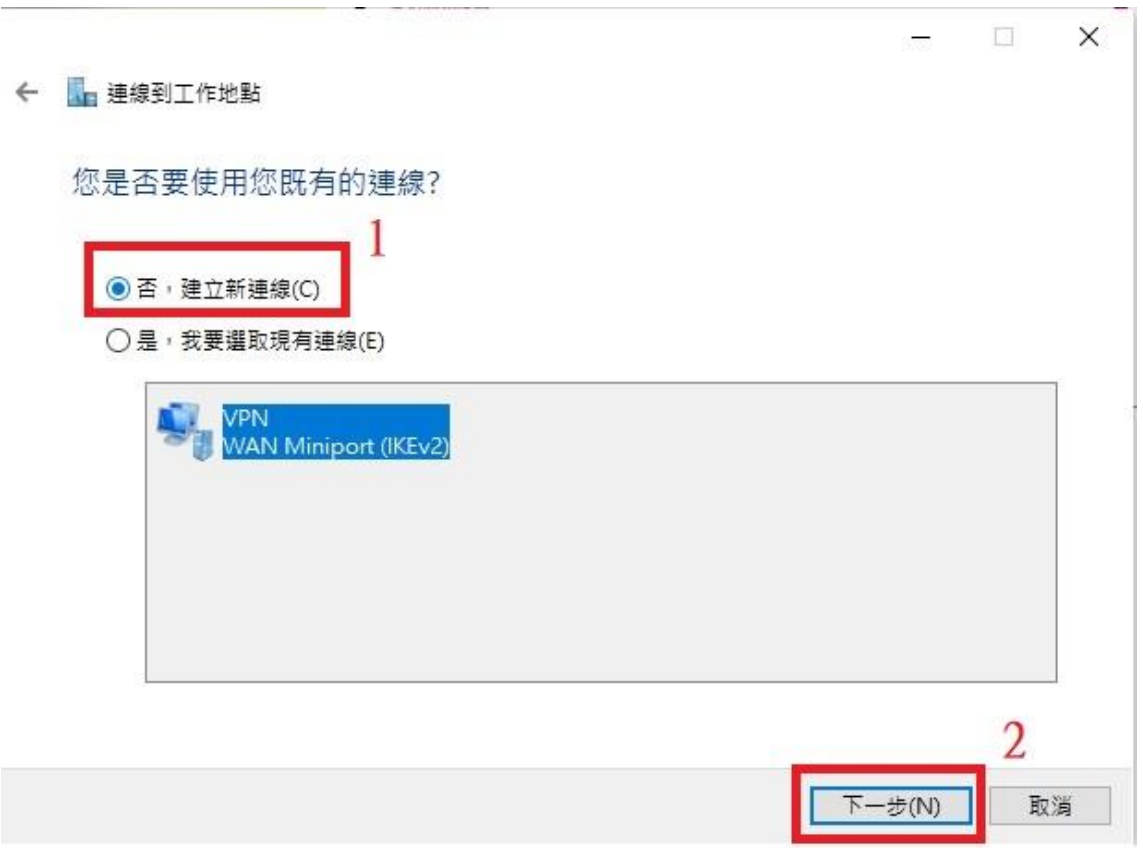

6.點選【連線到工作地點】,再按【下一步】。

8.點選【使用我的網際網路連線(VPN)】。

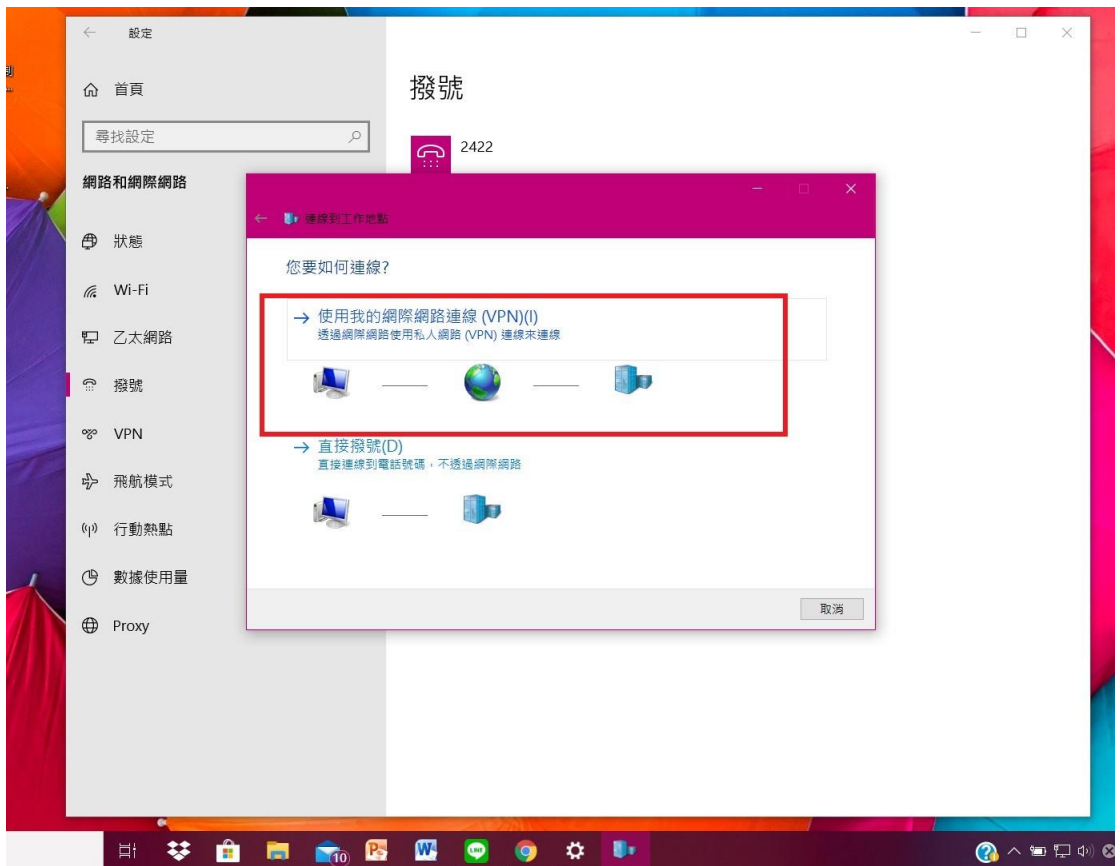

9. 在網際網路位址(I)中輸入【vpn.chu.edu.tw】,之後點選[建立]。

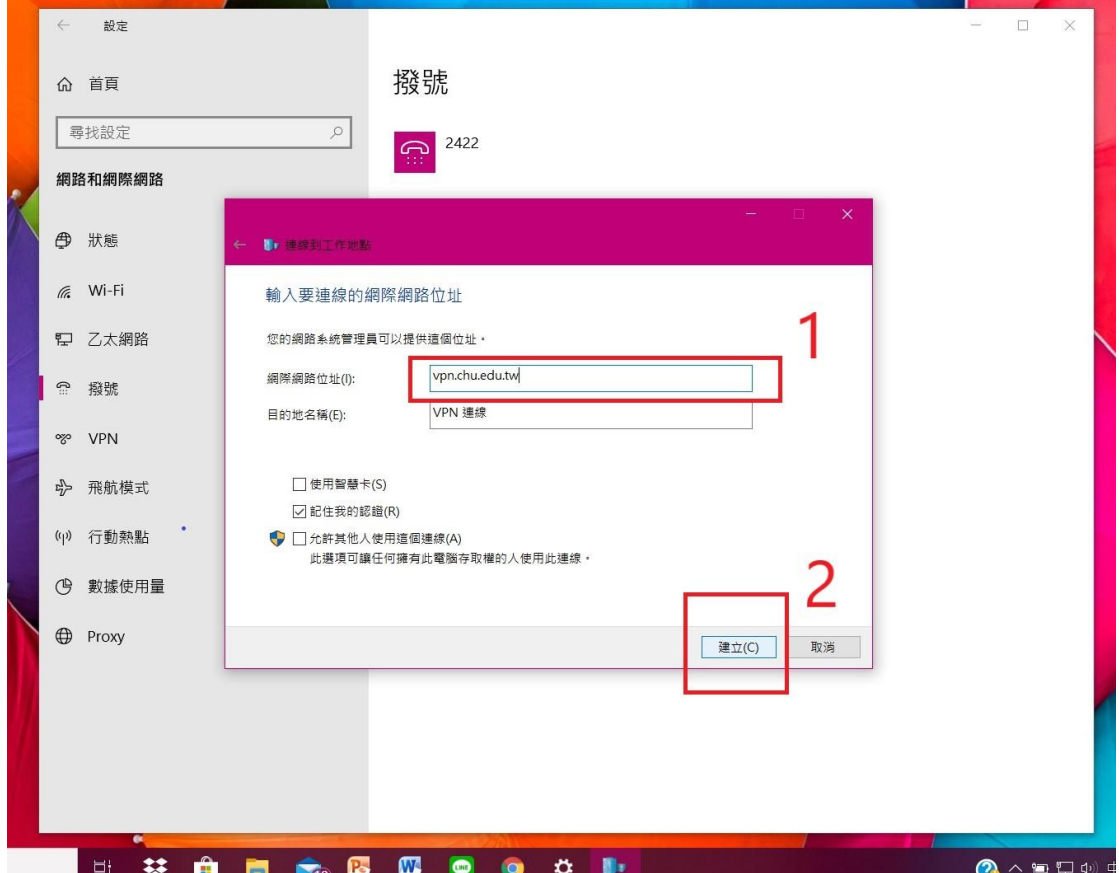

10. 依前面步驟 1 至 3 之後點選狀態,然後點選【變更介面卡選項】。

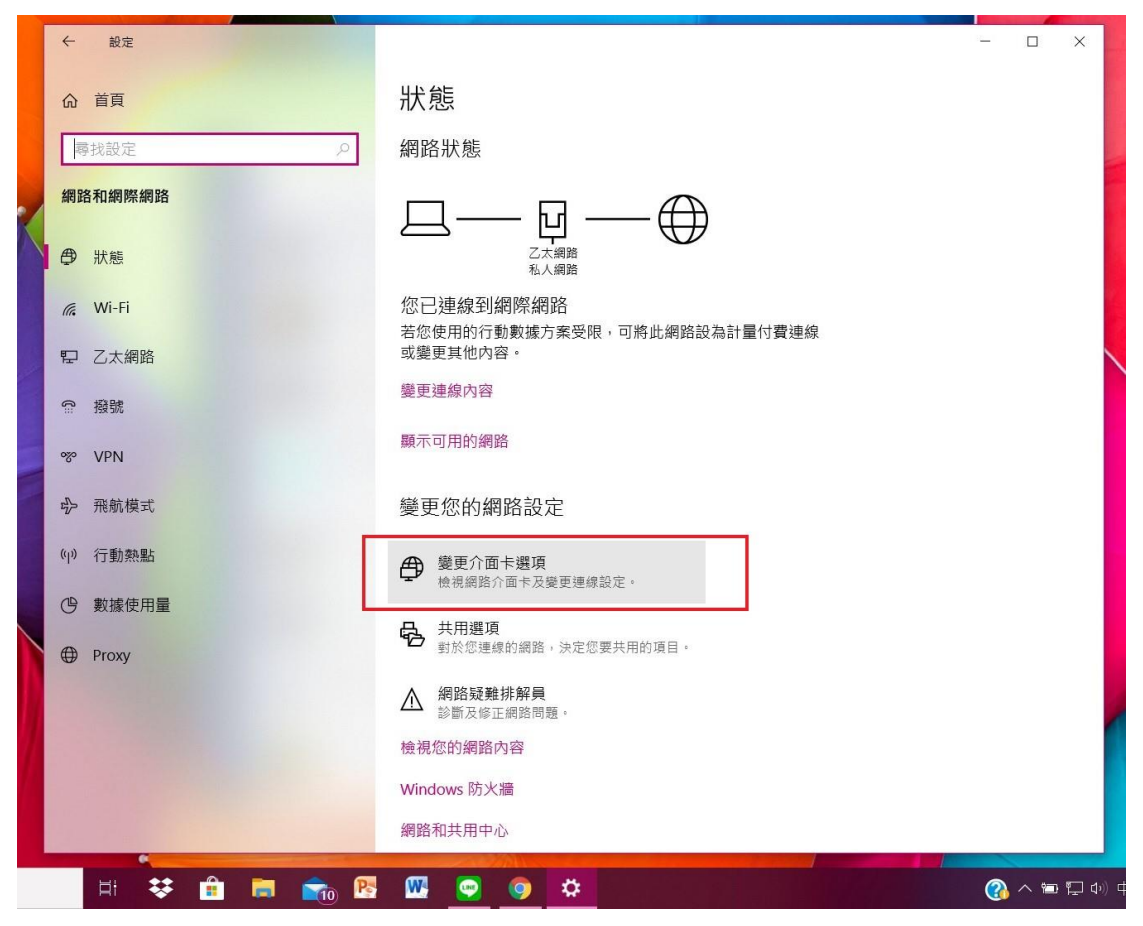

11. 將滑鼠移置設定的 VPN, 按[右鍵], 選擇【內容】。

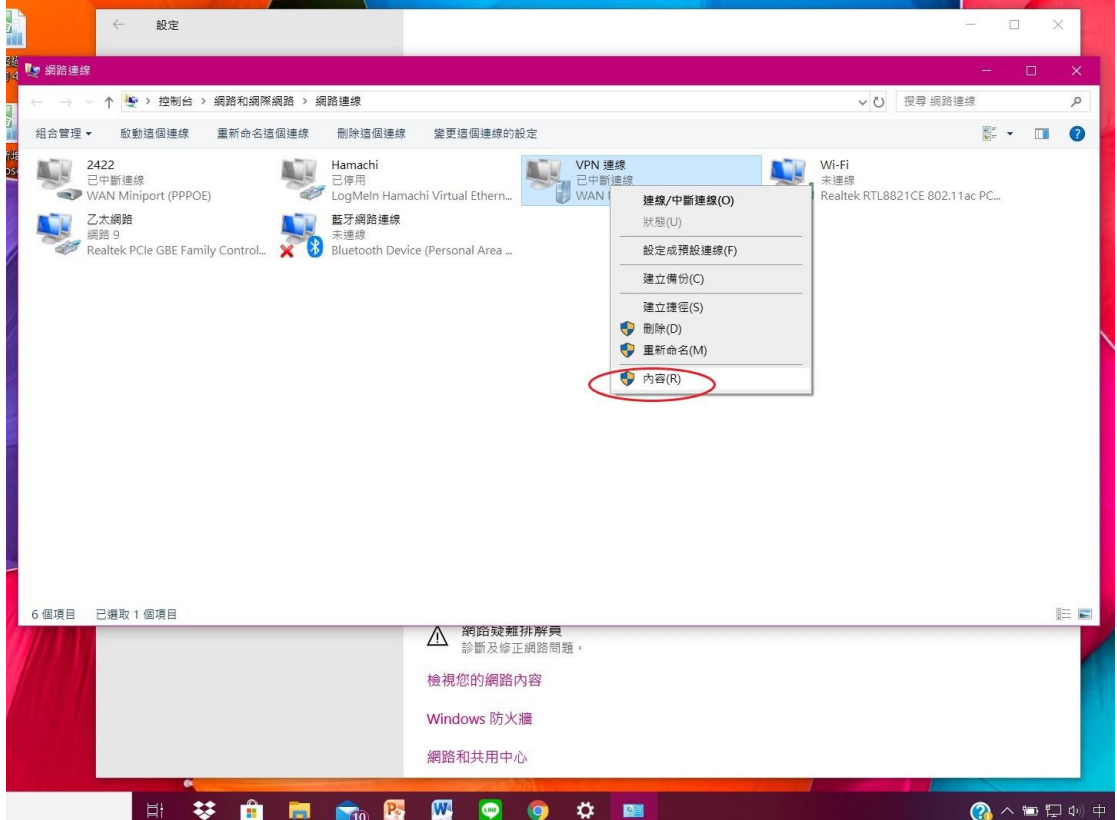

12. 點選【安全性】,在資料加密(D):選擇【可省略加密(即使沒有加密也要連線) 】, 點選【允許這些通訊協定(P)】,只勾【未加密的密碼 (PAP)(U)】再按確定。

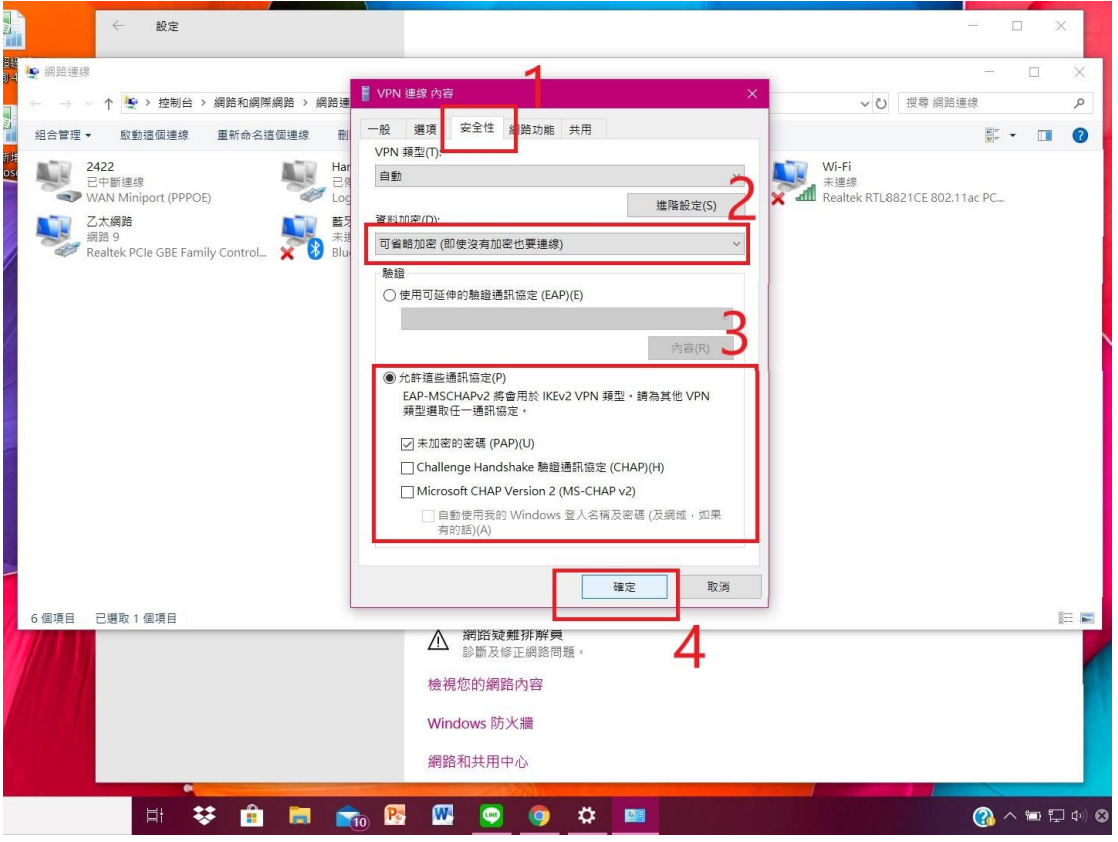

13.點選【是】。

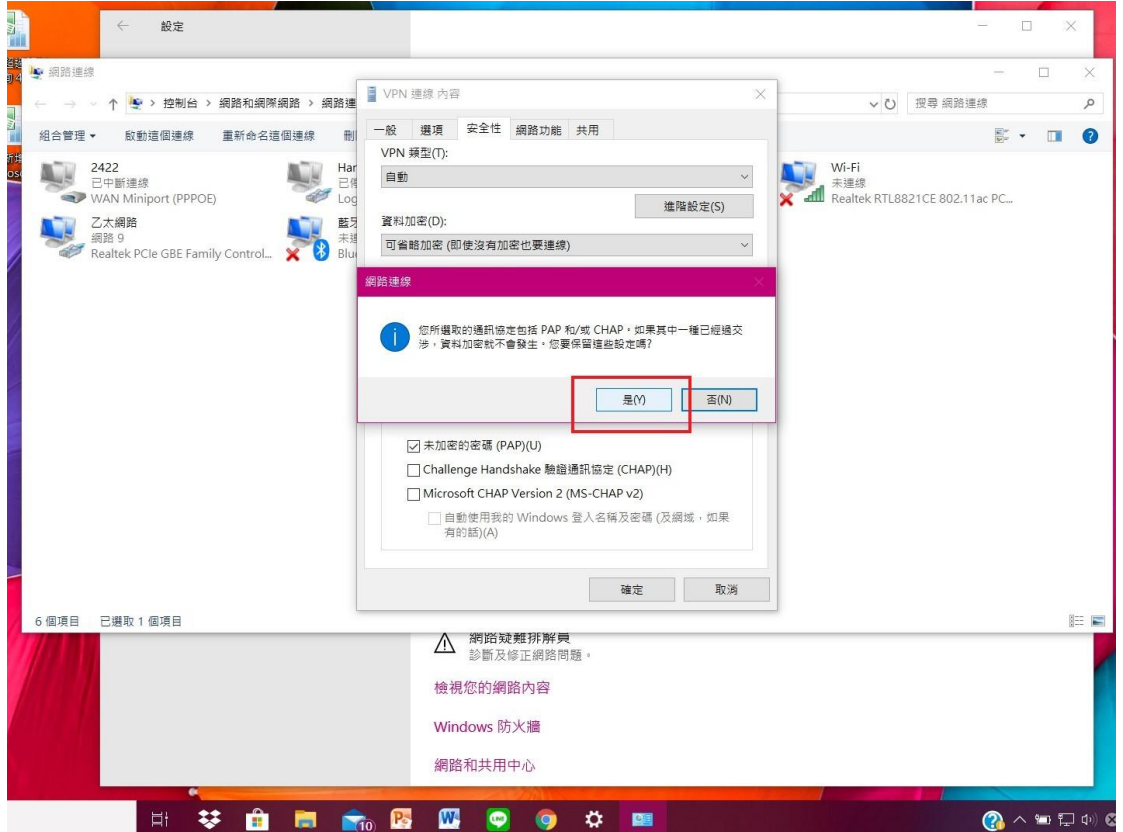

14. .點選右下角【網路】的符號,選擇 VPN。

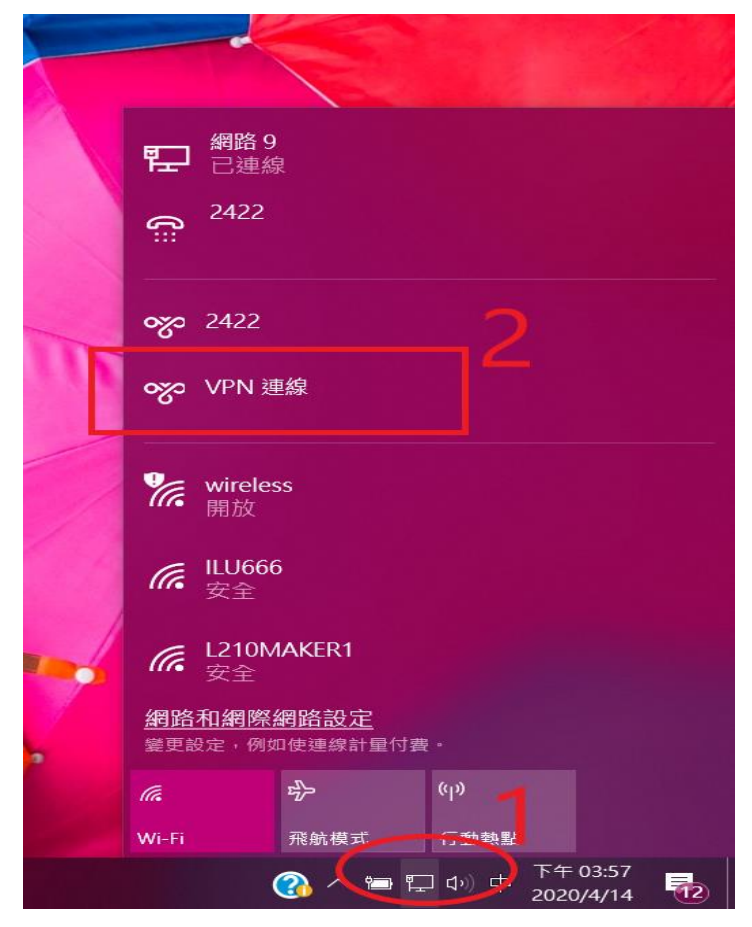

15.點選【連線】。

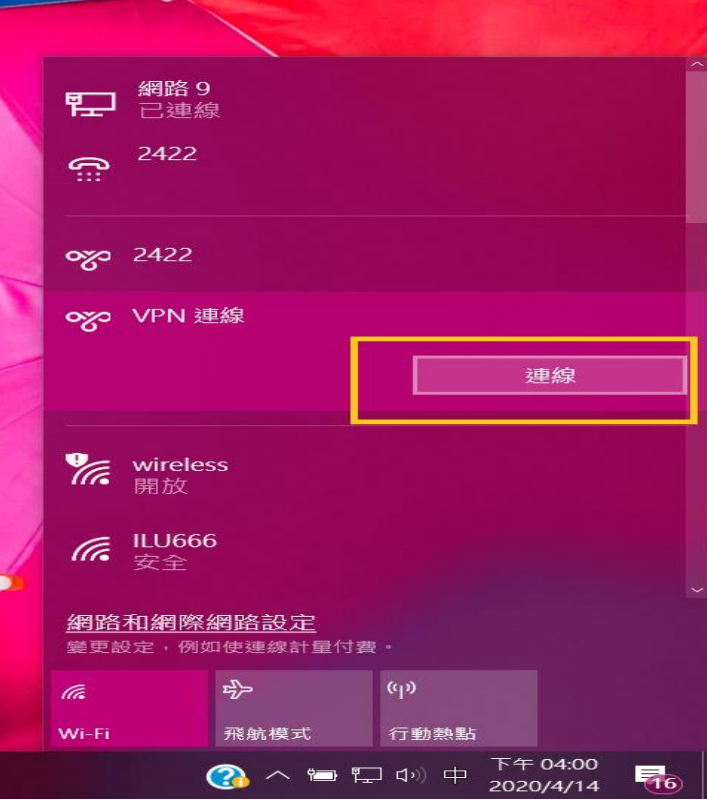

16.輸入電子郵件帳號及密碼進行認證再按【確定】。

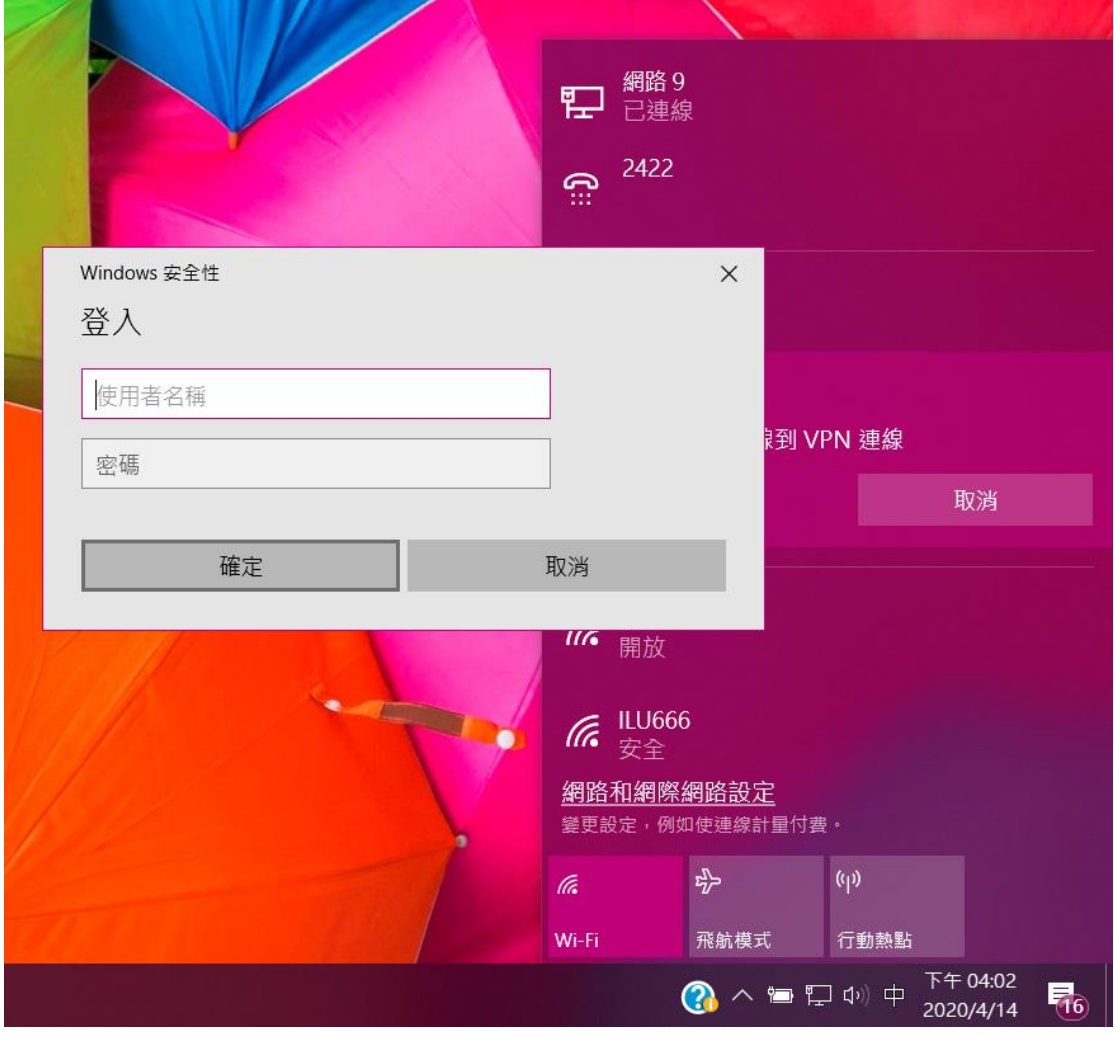

帳號為 E-Mail 位址前半段,密碼則為電子郵件使用的密碼。 EX: b10101001@chu.edu.tw,則帳號為 b10101001,密碼為電子的郵件密碼。